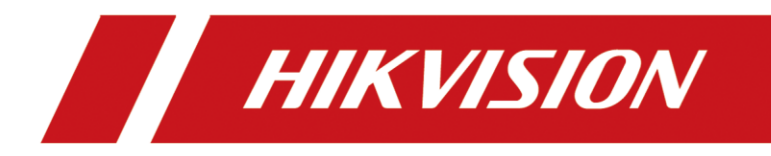

# **How to manage DS-K1T805 on Hik-Connect APP**

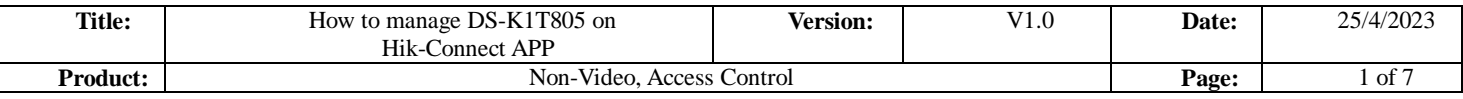

### **Preparation**

1. Download the Hik-Connect app advanced

### **How to Manage DS-K1T805 on the Hik-Connect app**

#### **1. Key Step 1. Enable the Hik-Connect function on the device web page**

1) Using SADP to search the device, then getting the IP address of the K1T805.

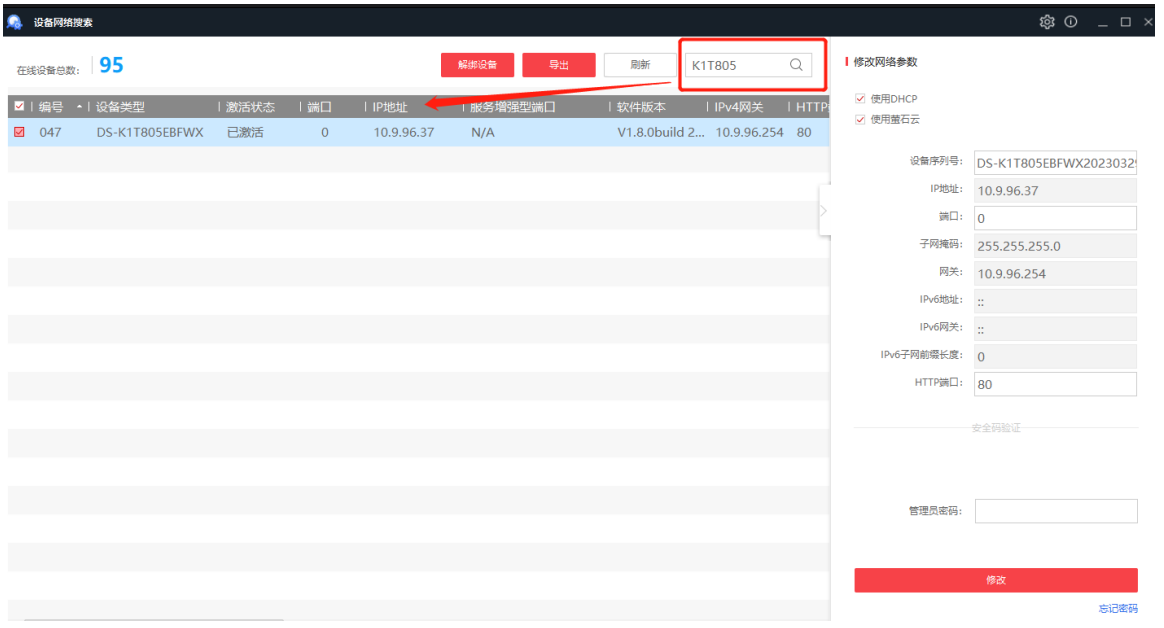

2) Logging in to the device web page

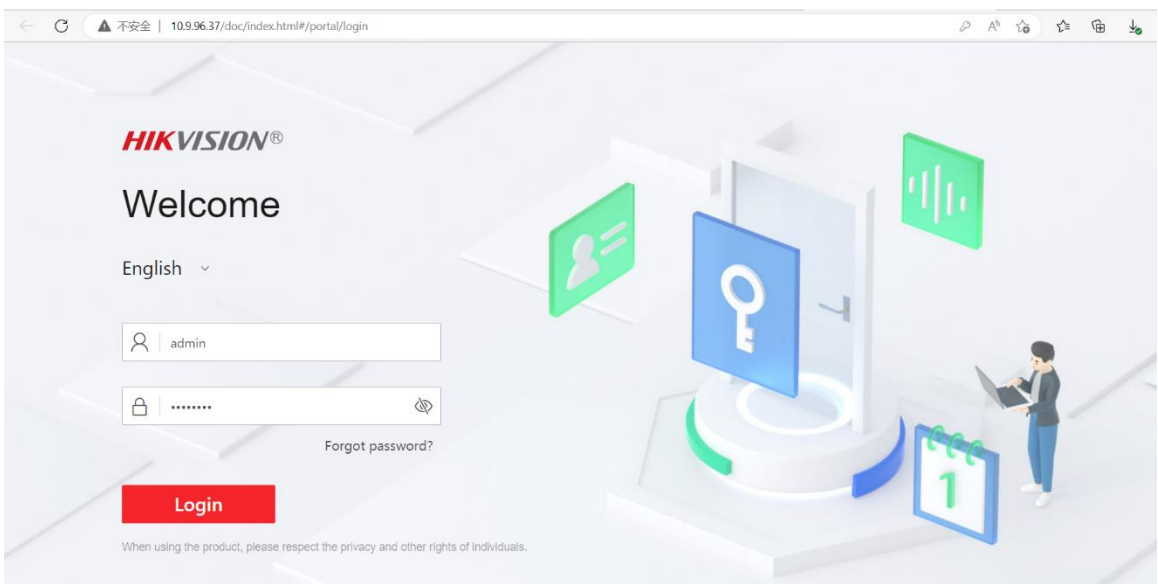

@2023 Hikvision Digital Technology Co., Ltd. All Rights Reserved. 3) Enable the device Hik-Connect function, and set the verification code

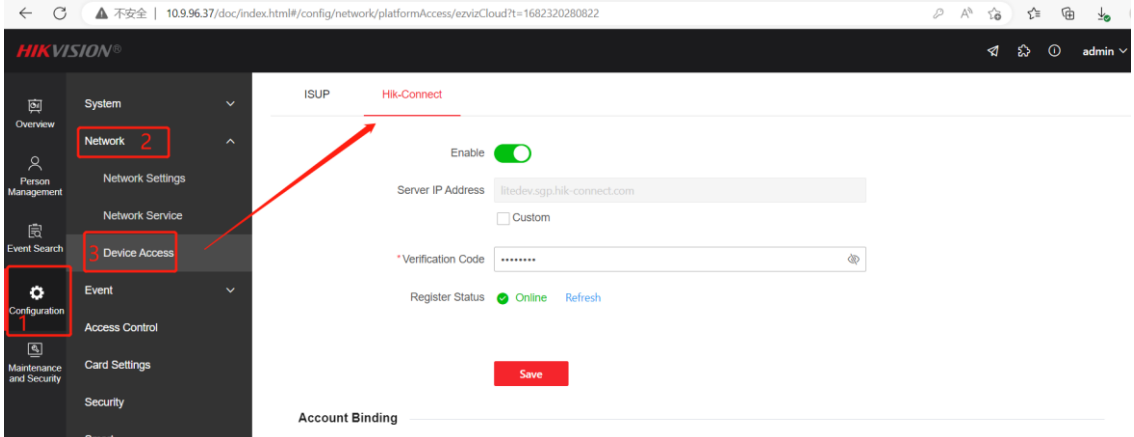

**2. Key Step 2. Adding the device to Hik-Connect App**

1) Binding the Hik-Connect app via code

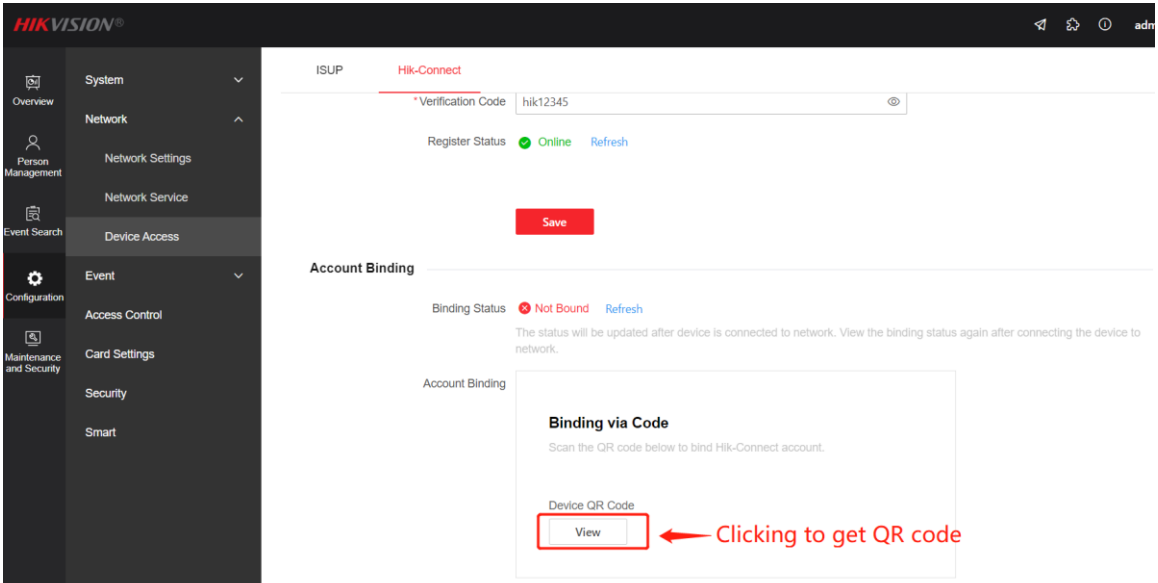

2) Scanning the QR code to add the device to Hik-Connect App

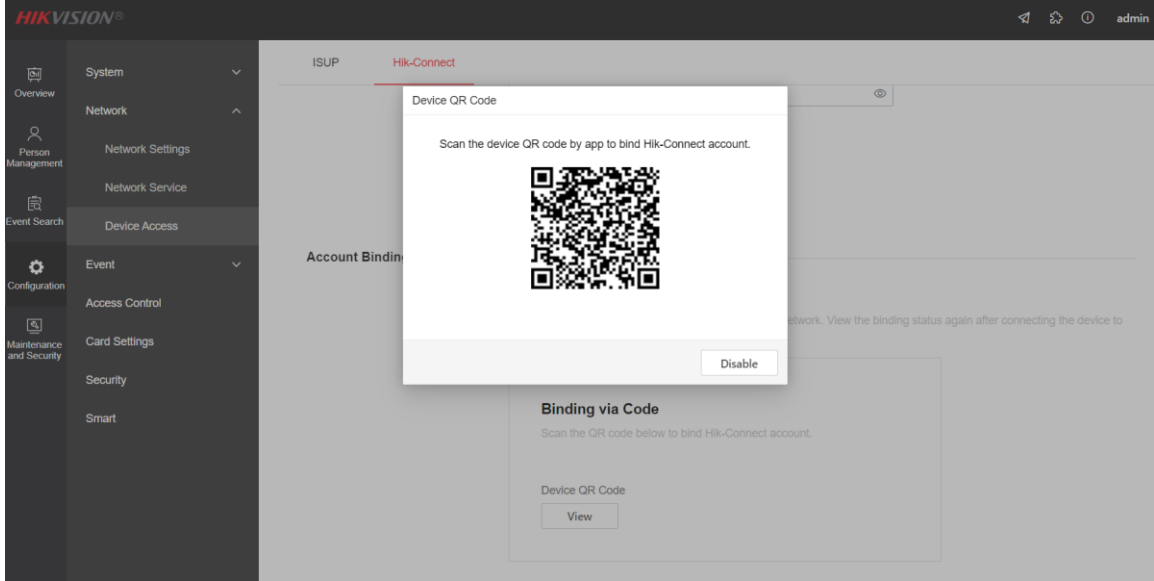

3) Adding the device to Hik-Connect APP

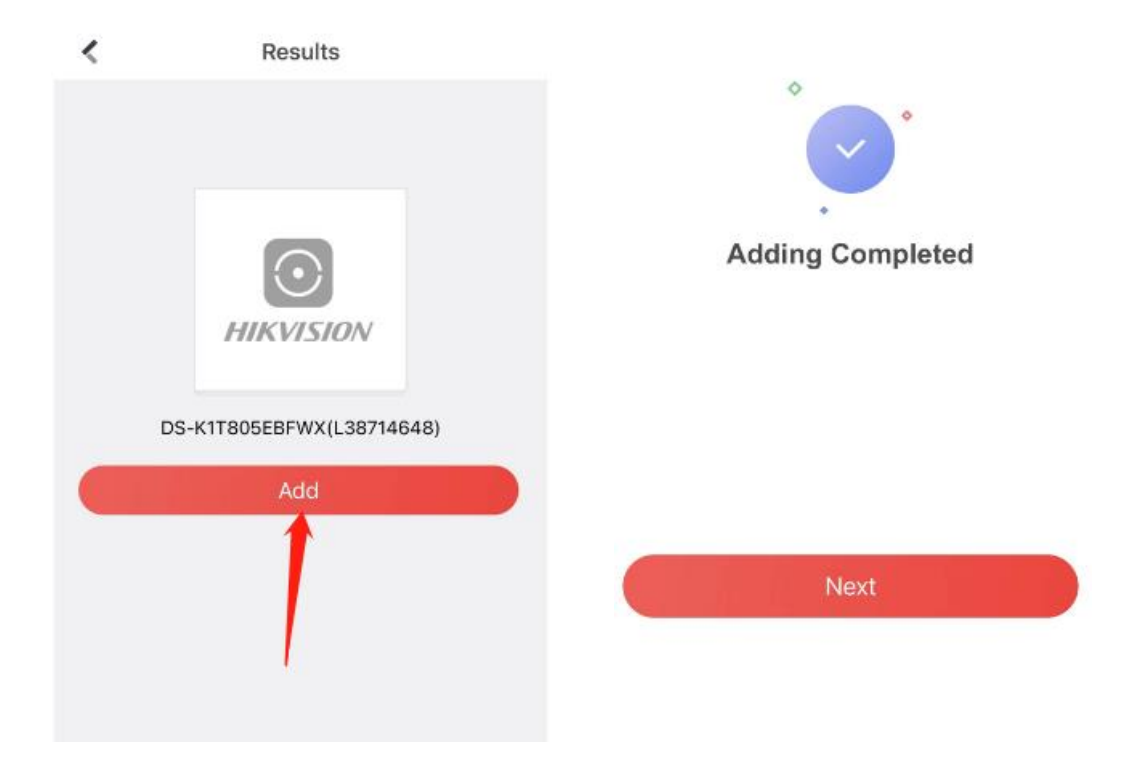

## **3. Key Step 3. Using the Hik-Connect App to remotely open the door**

1) Using Hik-Connect APP to open the door remotely

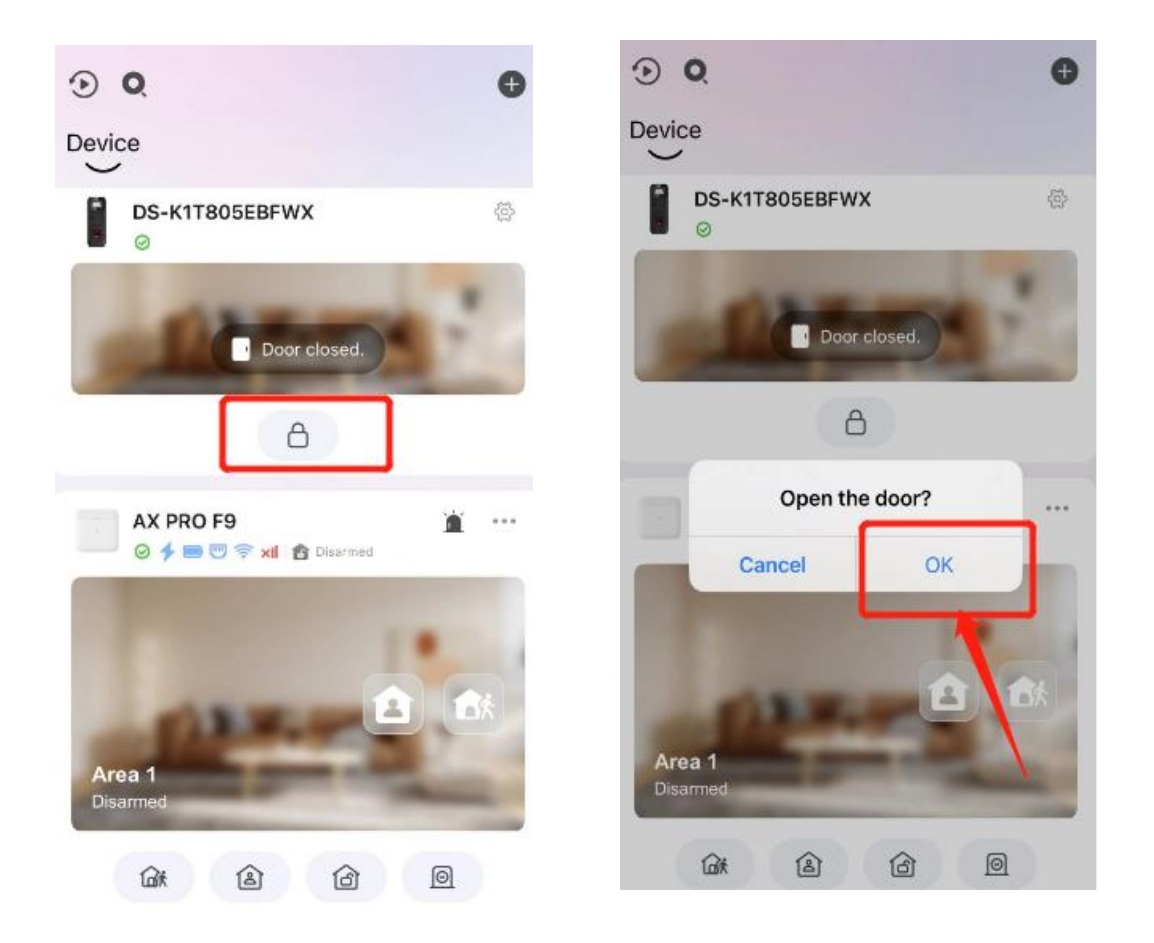

### **4. Key Step 4. Using the Hik-Connect App to check the device logs**

### **remotely**

1) Using Hik-Connect APP to view the device's logs

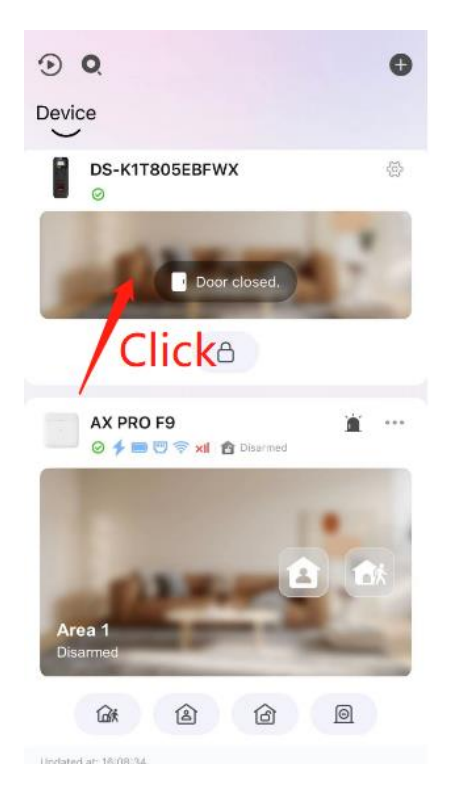

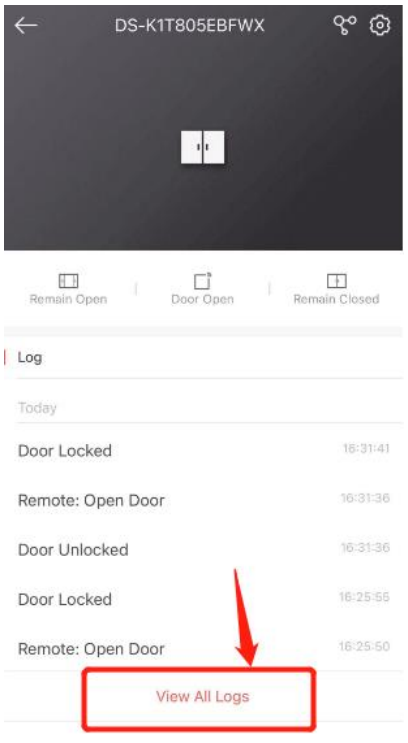

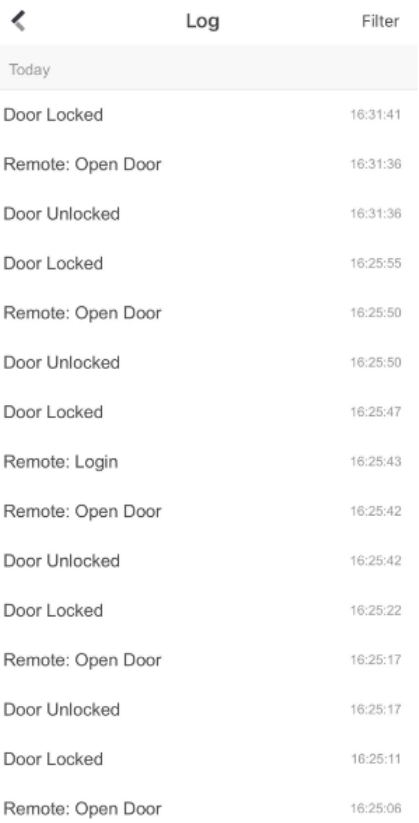

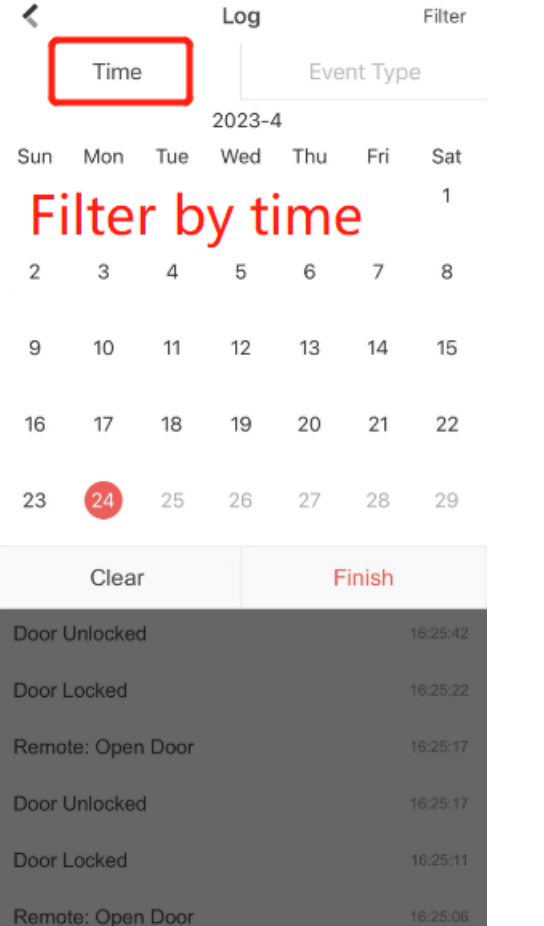

### 2) Filtering the device's logs

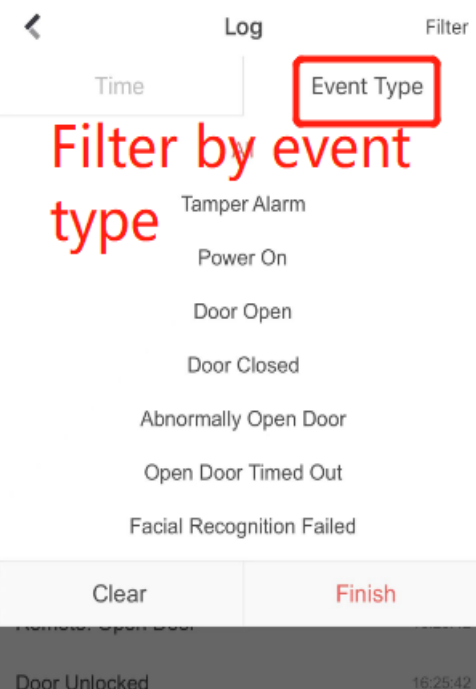

16:25:22

 $16:25:17$ 

 $16:25:11$ 

Door Locked

Remote: Open Door

Door Unlocked

Door Locked

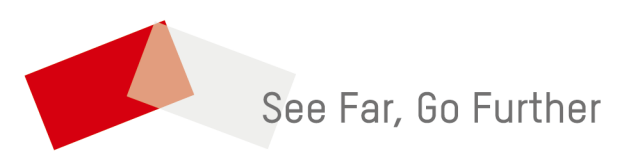